## **ReFi (Register der Datensammlungen)**

# **Handbuch**

Internetbenutzer

—

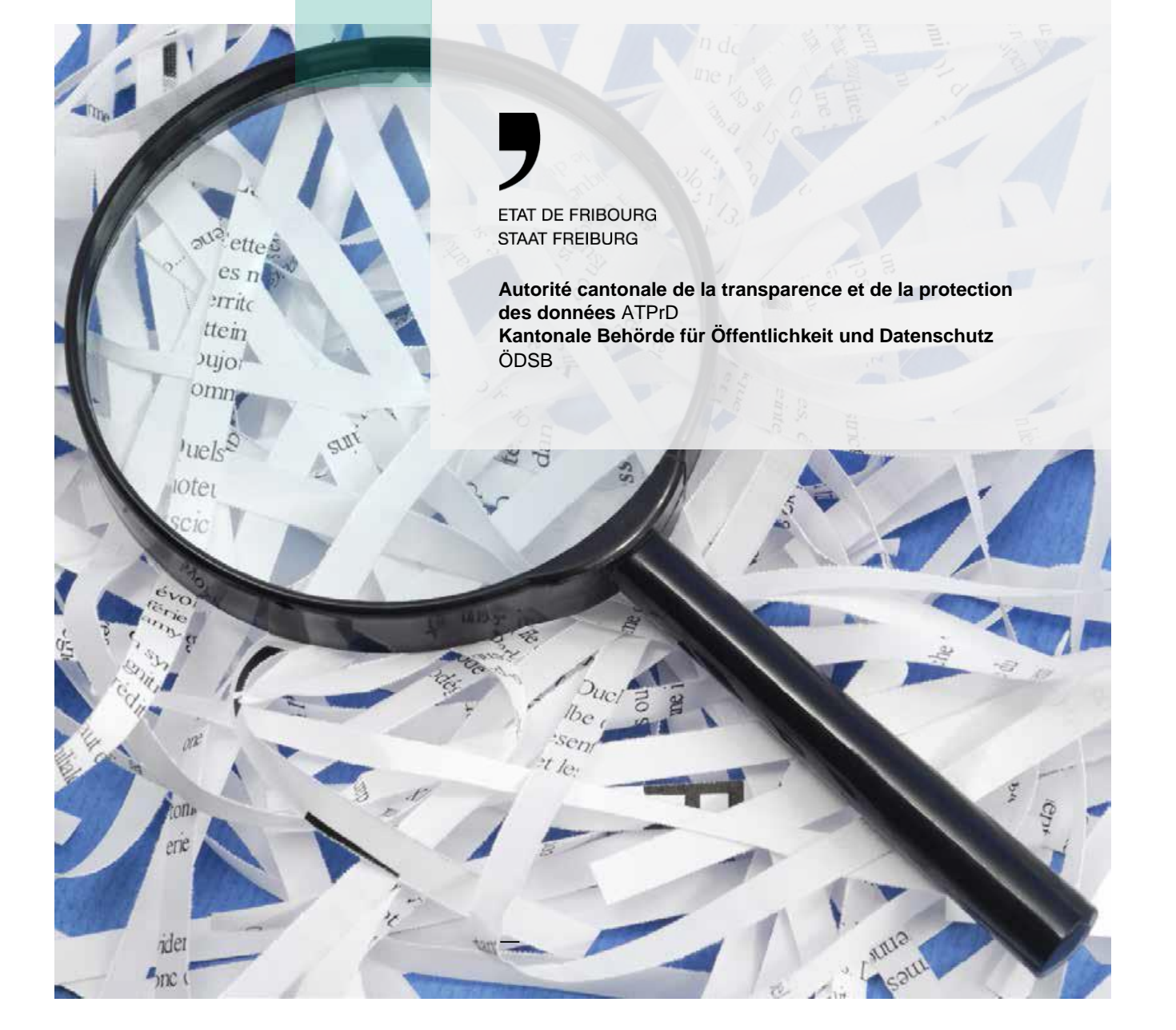

# **Inhaltsverzeichnis**

**—**

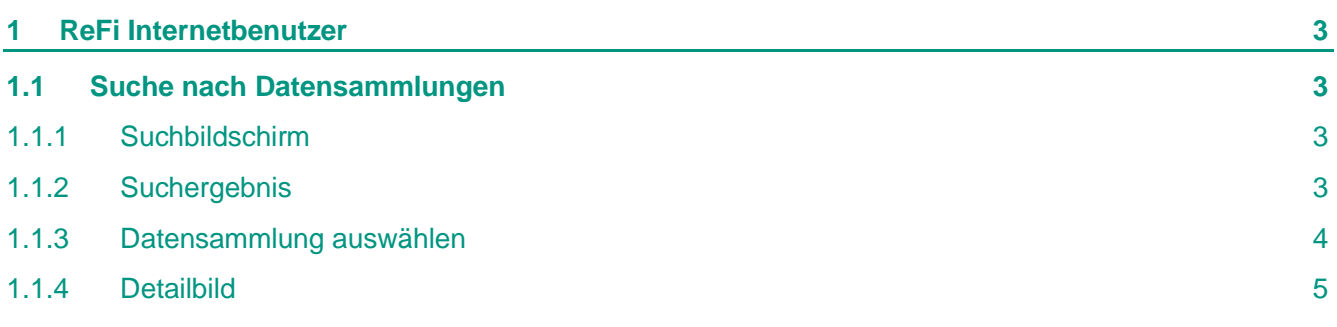

# <span id="page-2-0"></span>**1 ReFi Internetbenutzer**

### <span id="page-2-1"></span>1.1 **Suche nach Datensammlungen**

### <span id="page-2-2"></span>1.1.1 Suchbildschirm

**—**

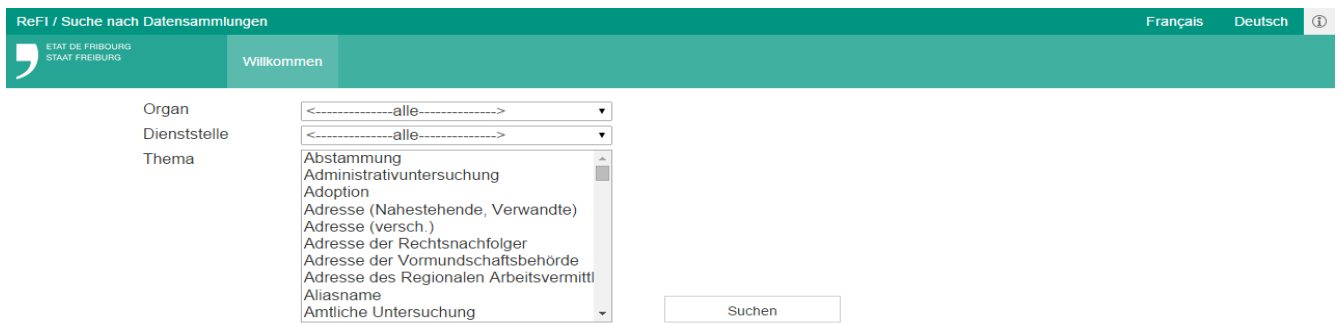

Wählen Sie ein Organ, eine Abteilung und eines oder mehrere Schlüsselwörter (jedes Schlüsselwort kann in einer oder mehreren Dateien vorhanden sein) in der Abrollliste und klicken Sie auf die Schaltfläche **Suchen.**

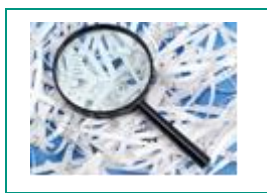

In dieser Abrollliste können Sie mehrere direkt aufeinander folgende Stichwörter (mit der **Shift**-Taste) oder nicht direkt aufeinander folgende (mit der **Ctrl**-Taste) gleichzeitig auswählen.

### <span id="page-2-3"></span>1.1.2 Suchergebnis

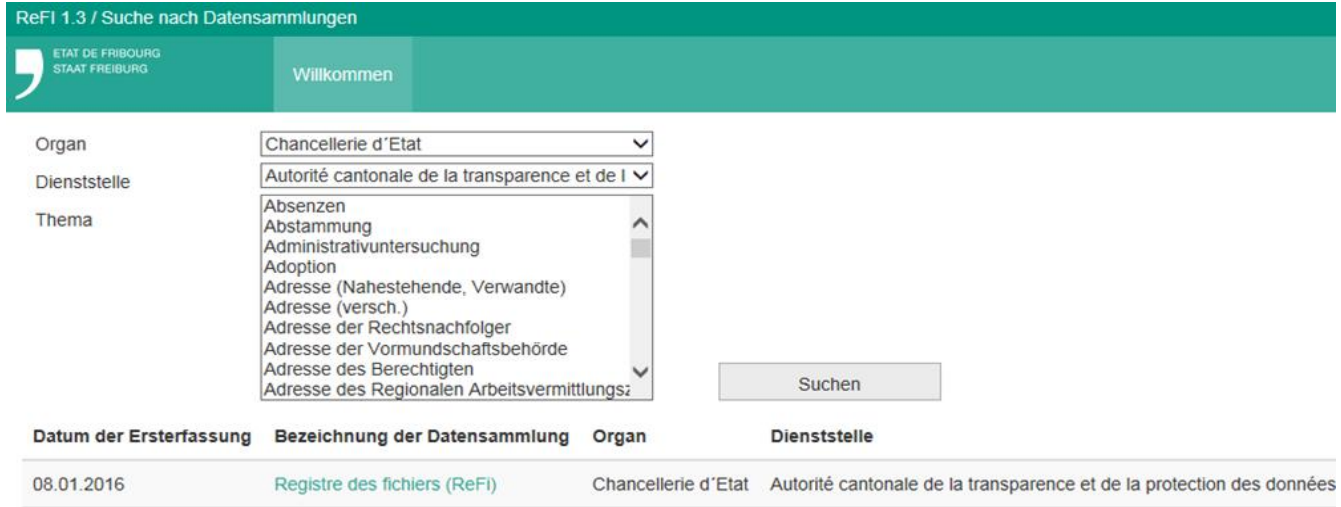

 $\overline{1}$ 

Das System zeigt die gefundene Datei an, entsprechend dem Organ, der Abteilung und dem oder den Schlüsselwörtern, die Sie im vorherigen Schritt eingegeben haben (Suchmaske).

<span id="page-3-0"></span>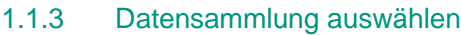

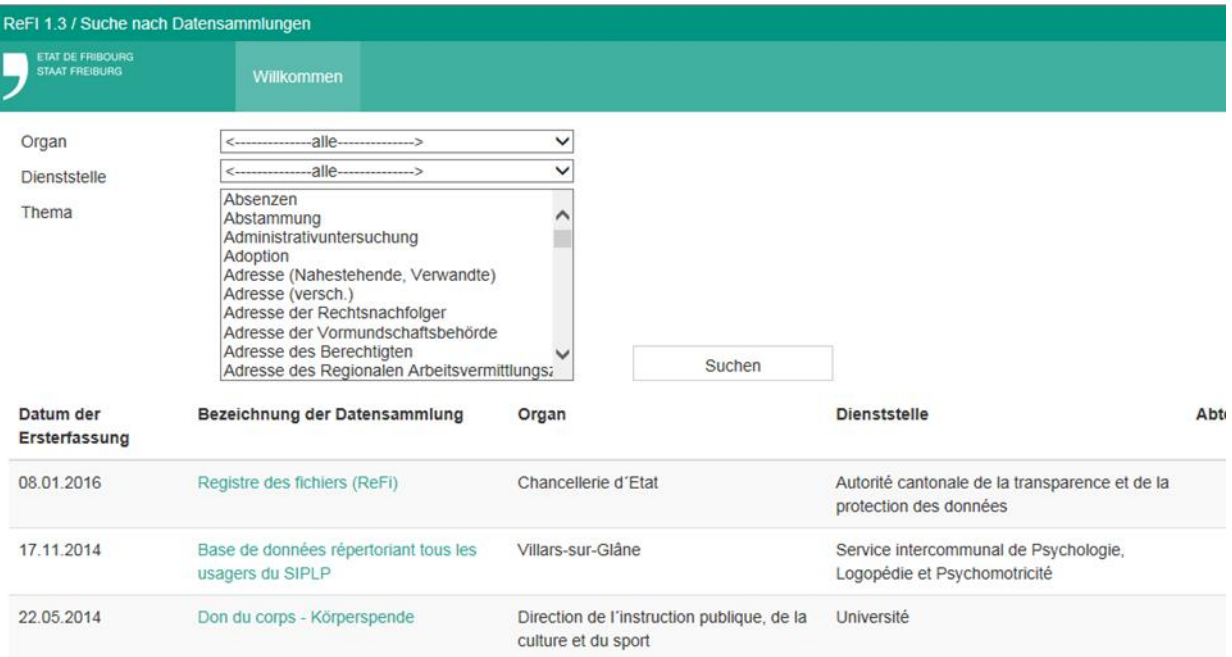

Wählen Sie die gewünschte Datensammlung und klicken Sie sie an.

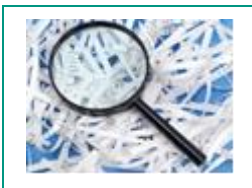

Wenn Sie die Maus auf eine der vom System gefundene Datei platzieren, ist die ausgewählte Zeile hellgrau und der Dateiname wird unterstrichen.

### <span id="page-4-0"></span>1.1.4 Detailbild

#### 1. Anmeldung von Datensammlungen

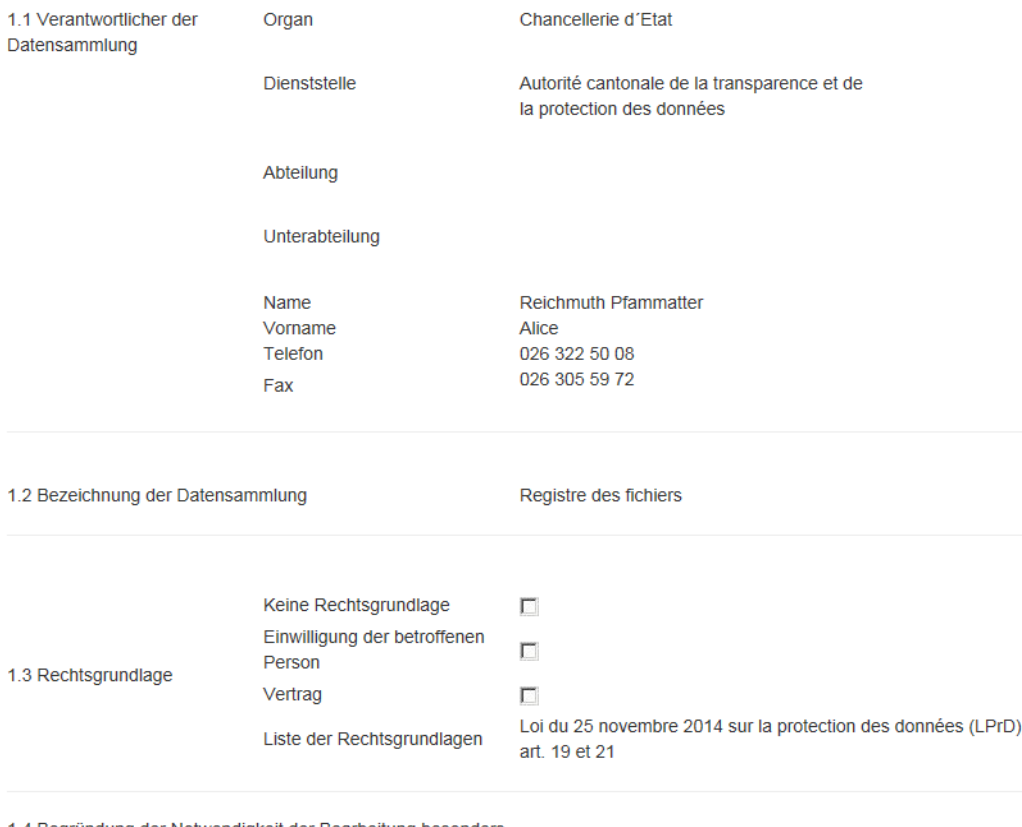

1.4 Begründung der Notwendigkeit der Bearbeitung besonders<br>schützenswerter Daten schützenswerter Daten

Ausschnitt aus einem Anmeldeformular für eine Datensammlung

Sie können dieses Formular ausdrucken, indem Sie auf die Drucktaste **Drucken** ganz unten auf dem Formular klicken.

### **Impressum**

© 2016 Kantonale Behörde für Öffentlichkeit und Datenschutz – Aktualisiert im April 2016